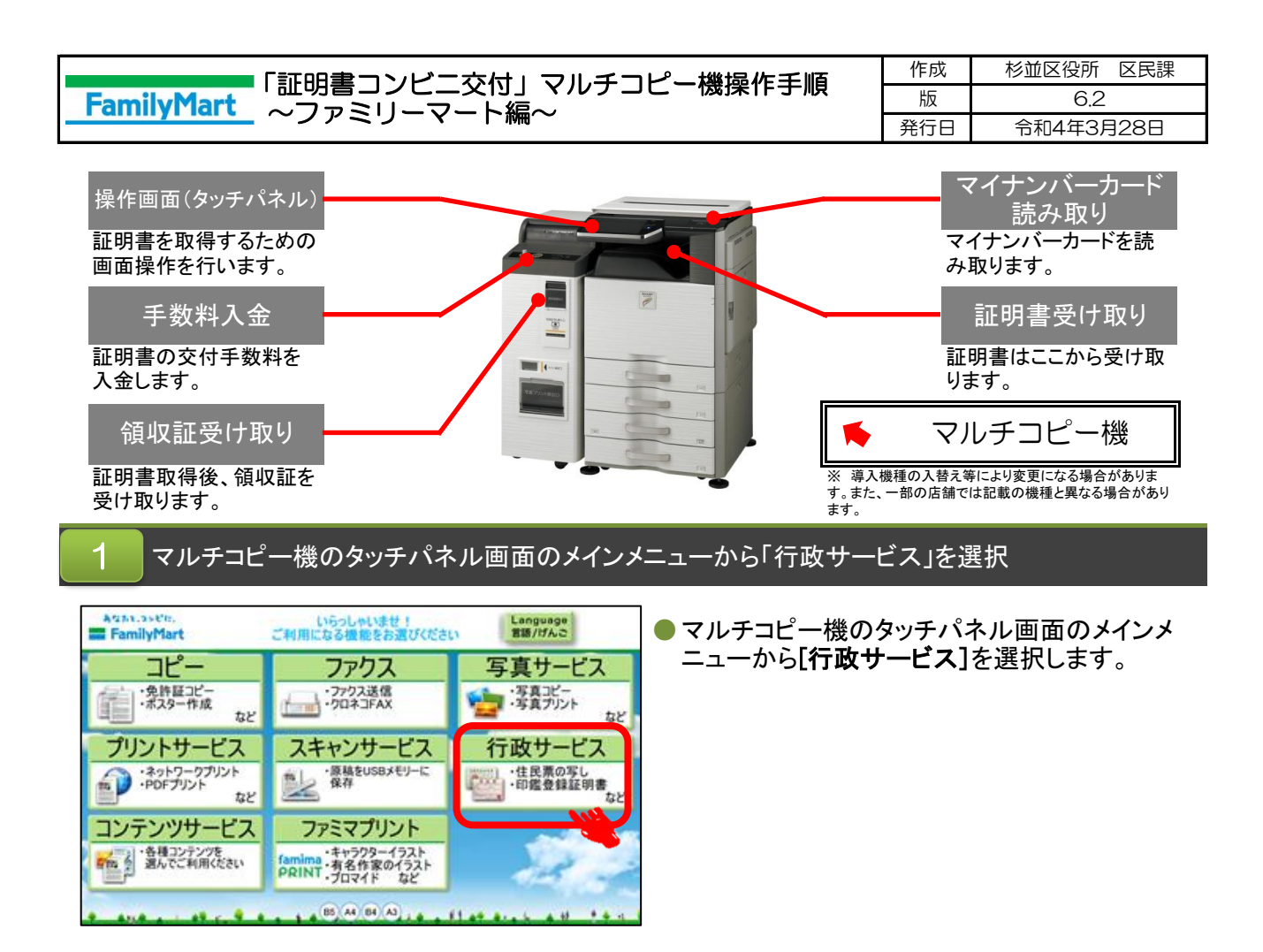

### 行政サービスメニューから「証明書交付サービス(コンビニ交付)」を選択 2

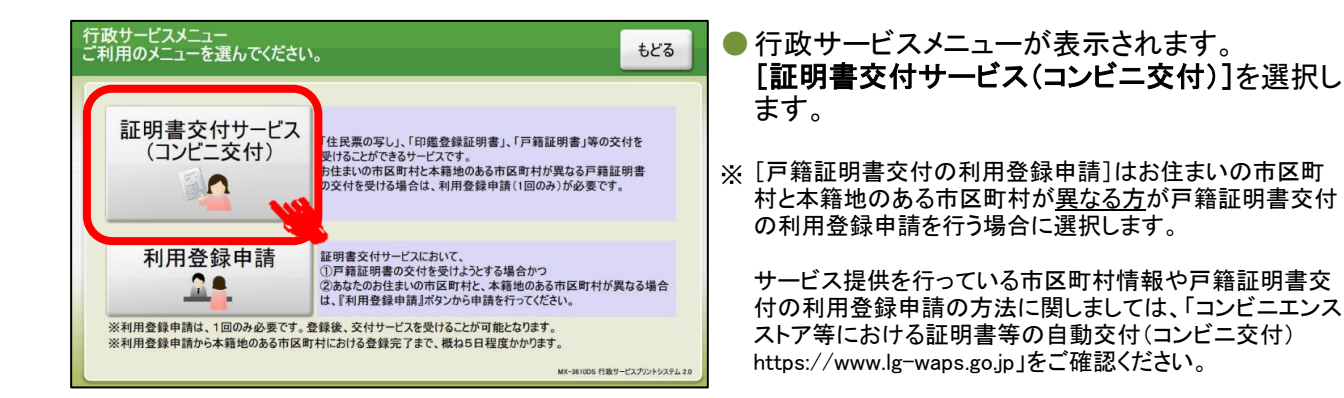

### サービスご利用にあたっての同意事項を確認し、「同意する」を選択 3

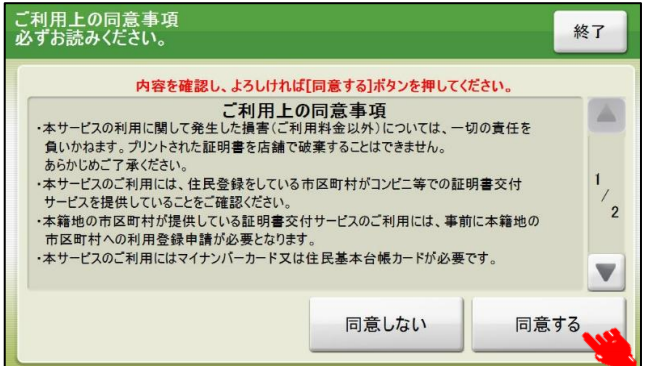

●「証明書交付サービスご利用上の同意事項」が 表示されます。よろしければ、[同意する]を選 択します。

※[終了する]を選択すると、操作終了となります。

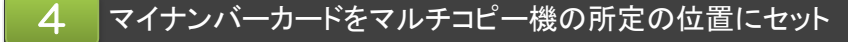

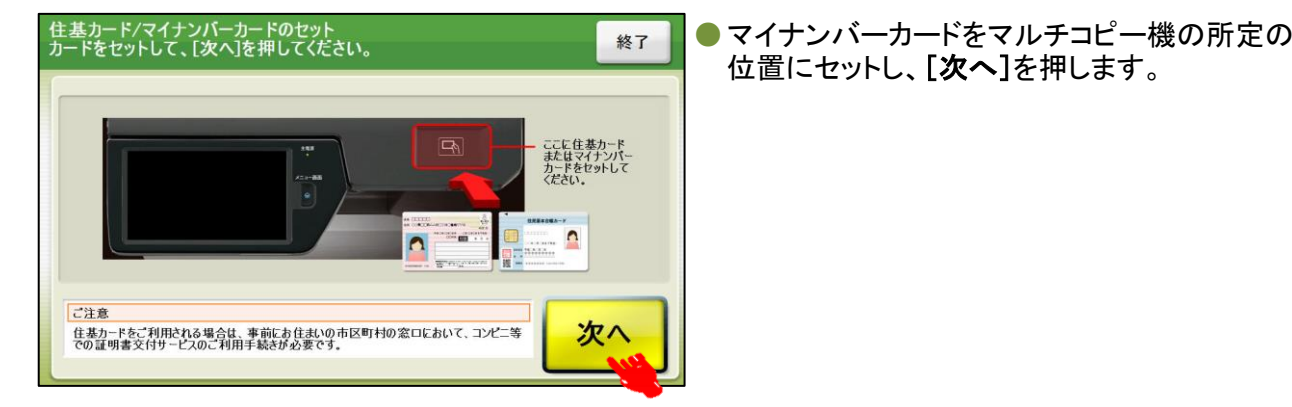

### マイナンバーカードの認証 5

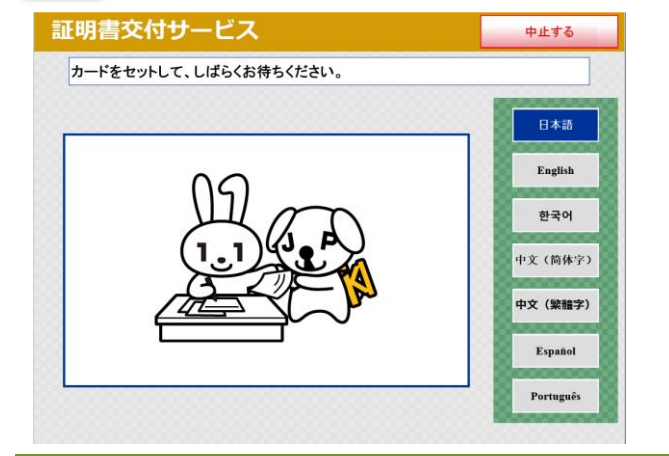

### お住まいの市区町村の証明書を選択 6

証明書交付サービス 終了する 必要な証明書を選択してください。 日本語 English お住まいの市区町村の証明書 한국어 お住まいの市区町村と本籍地が 住所地と本種地が契なる方が戸籍<br>- 異なる方の戸籍関連証明書 証明書 2012年6月11日 中文(简体字) 中文 (繁體字) Español Português

# ● [お住まいの市区町村の証明書]を選択します。

※ [お住まいの市区町村と本籍地が異なる方の戸籍関連証明

書]は本籍地発行の証明書を取得する場合に選択します。 サービス提供を行っている市区町村情報に関しましては、「コ

ンビニエンスストア等における証明書等の自動交付(コンビニ 交付)https://www.lg-waps.go.jp」をご確認ください。

### マイナンバーカードの認証 7

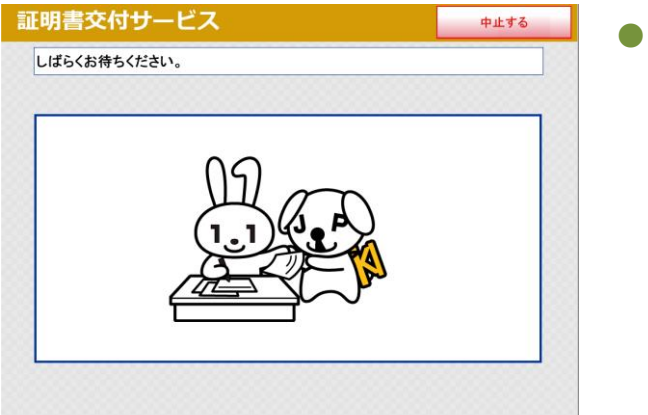

●「しばらくお待ちください。」のメッセージが表示さ れます。

- ●日本語以外に、英語・スペイン語・ポルトガル 語・中文簡体字・中文繁体字・韓国語の6言語に
	- 翻訳されたメッセージ表示に切り替えることがで きます。切り替える場合は、該当の言語ボタンを 押します。

● 「カードをセットして、しばらくお待ちください。」の

メッセージが表示されます。

※ 外国語対応しているのは、住民票の写しと印鑑 登録証明書の操作画面に限ります。

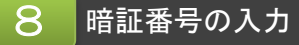

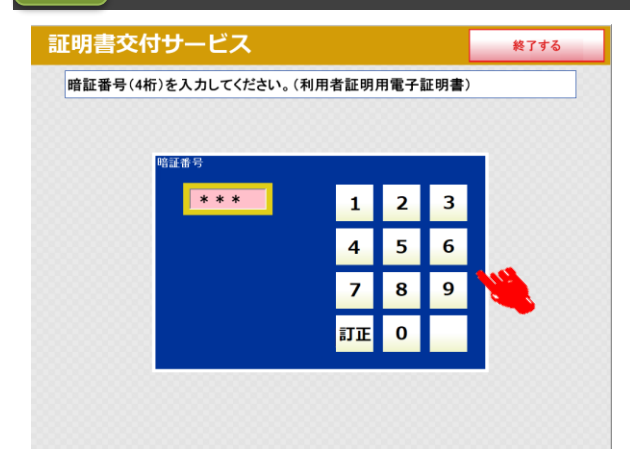

● マイナンバーカード申請時又は交付時にご登録い ただいた暗証番号4桁を入力します。

※ 入力中に暗証番号を誤った場合は、[訂正]を押し ます。連続して3回、暗証番号を誤って入力すると、 証明書コンビニ交付による証明書の取得ができな くなります。ご注意ください。

### 暗証番号の認証  $\overline{9}$

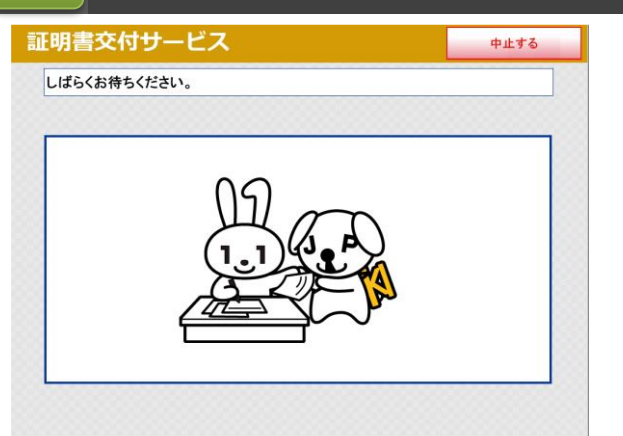

● 「しばらくお待ちください。」のメッセージが表示さ れます。

#### 暗証番号の認証後、マイナンバーカードを取り外す 10

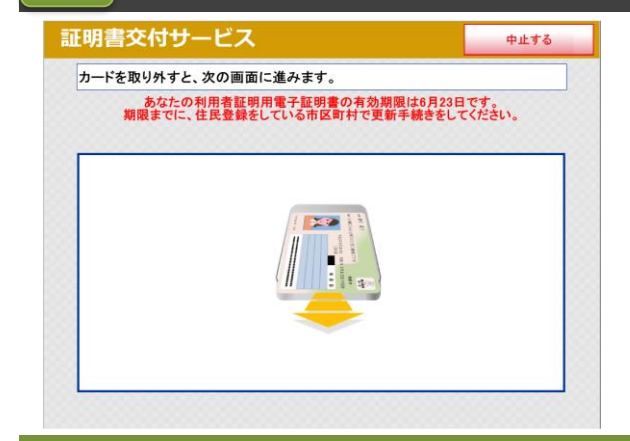

● 暗証番号の認証が終了すると左記の画面が表示 されます。マイナンバーカードをマルチコピー機の 読み取り位置から取り外してください。置き忘れ等 にご注意ください。

※ マイナンバーカード搭載の利用者証明用電子証明 書の有効期限の3ヶ月前から、左記のような更新 手続きが必要な旨のメッセージが表示されます。

## 次からの操作手順は取得する証明書の種類により異なります。

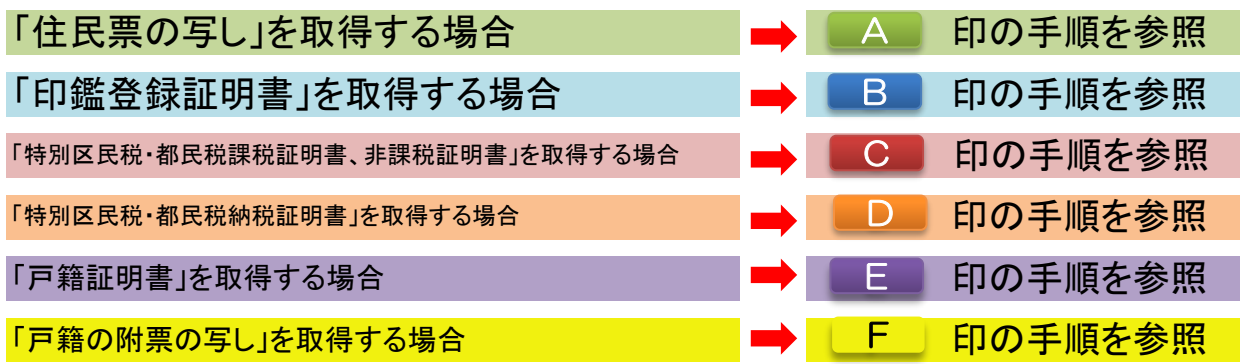

### 希望する証明書の種類を選択

A

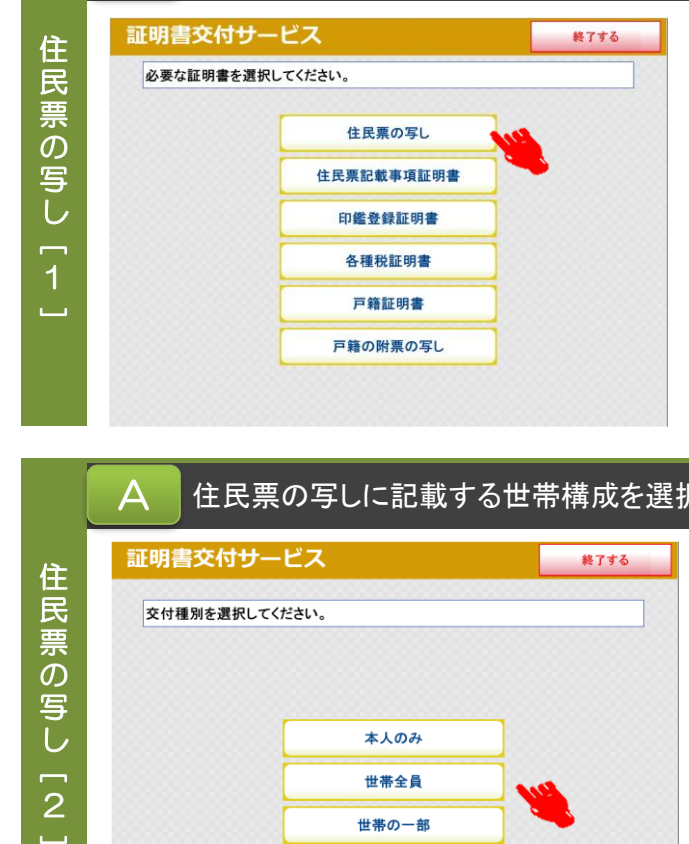

- 必要な証明書を選択します。 住民票の写しを取得する場合は、[住民票の写 し]を選択します。
- ※ 公的年金用の住民票の写しなど手数料が減 額・免除される証明書の取得や住民票コードを 記載した住民票の写しが必要な場合は、区民事 務所または区役所の窓口で申請してください。

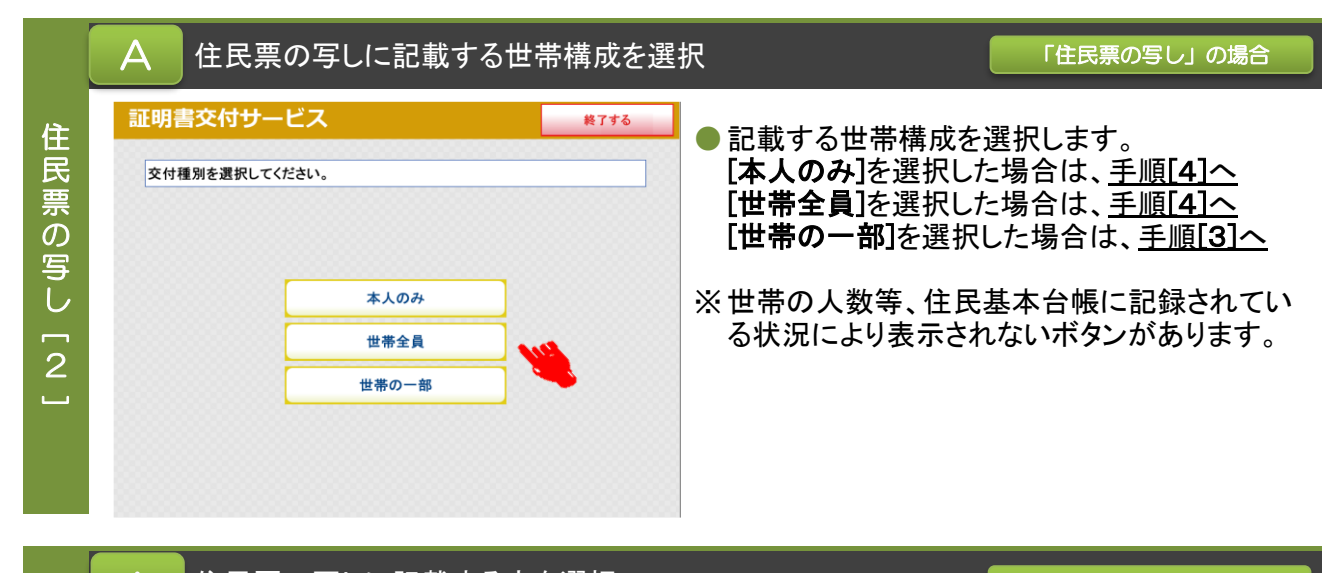

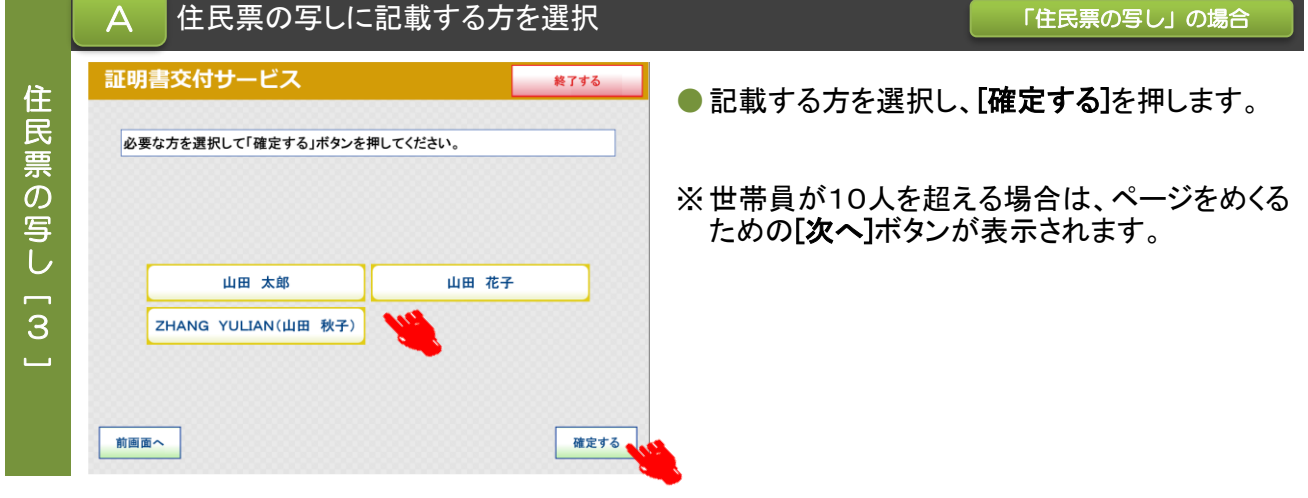

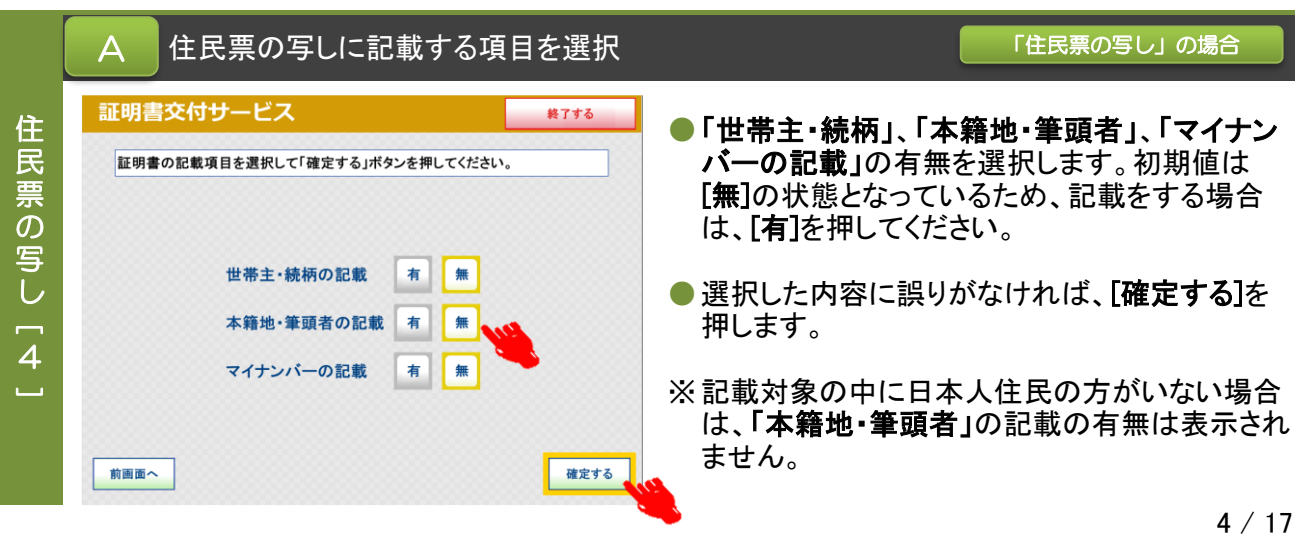

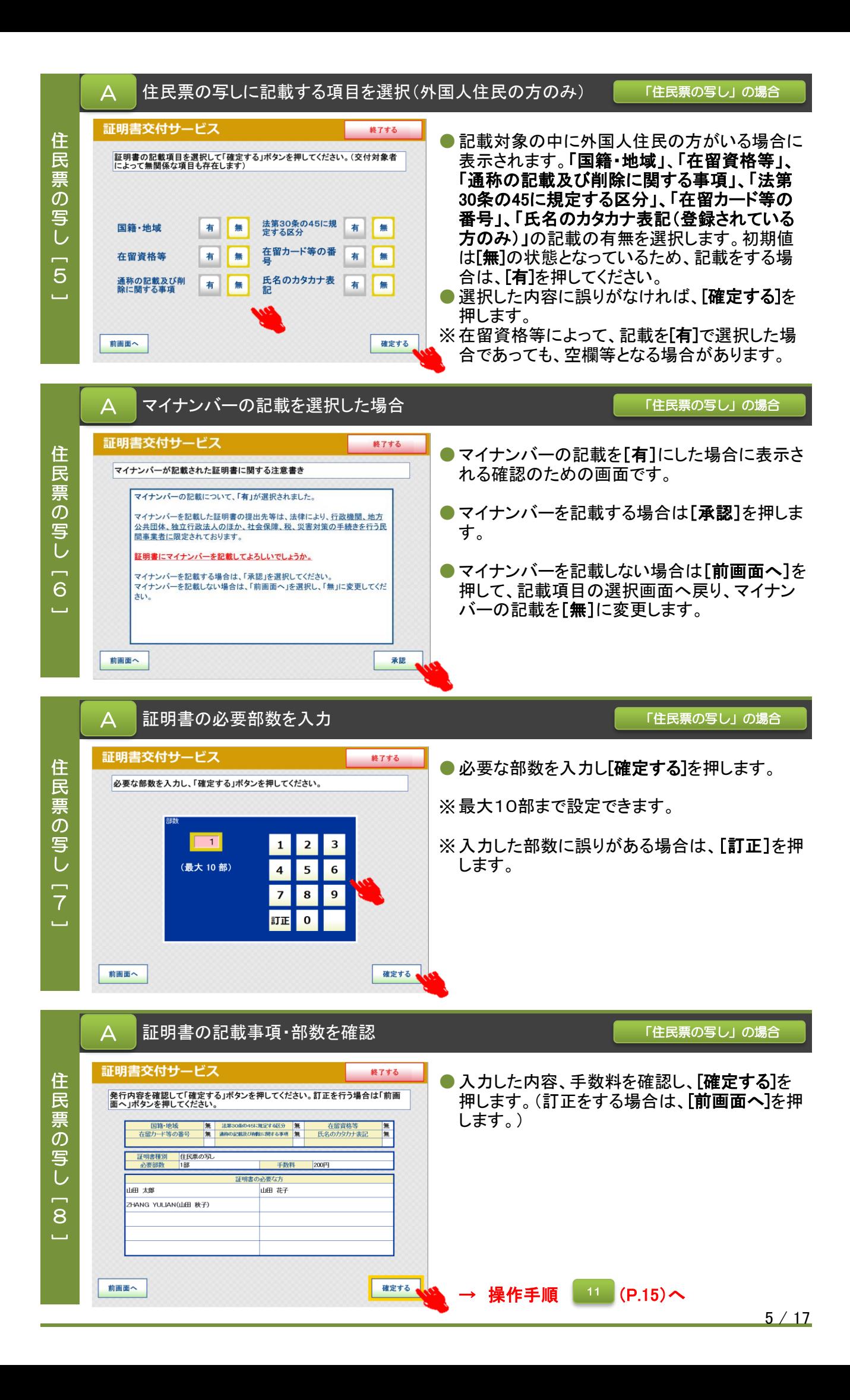

■ 希望する証明書の種類を選択 インディング インディング インタン あいのおところ あいのはん

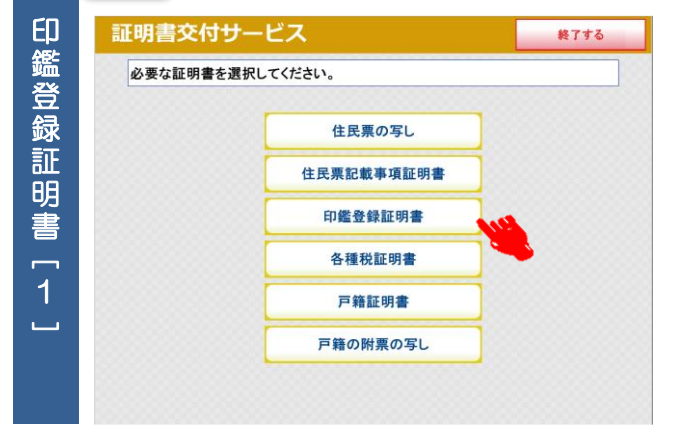

● 必要な証明書を選択します。印鑑登録証明書を 取得する場合は、[印鑑登録証明書]を選択しま す。

※ 【マンション名など住所の方書の記載について】 証明書コンビニ交付サービスで印鑑登録証明 書を取得すると「住所の方書」が記載されます。

方書の記載なしの証明書を希望される方は、区民事務所 または区役所の窓口をご利用ください。 窓口で申請を行う場合には印鑑登録証を持参していただく 必要があります。

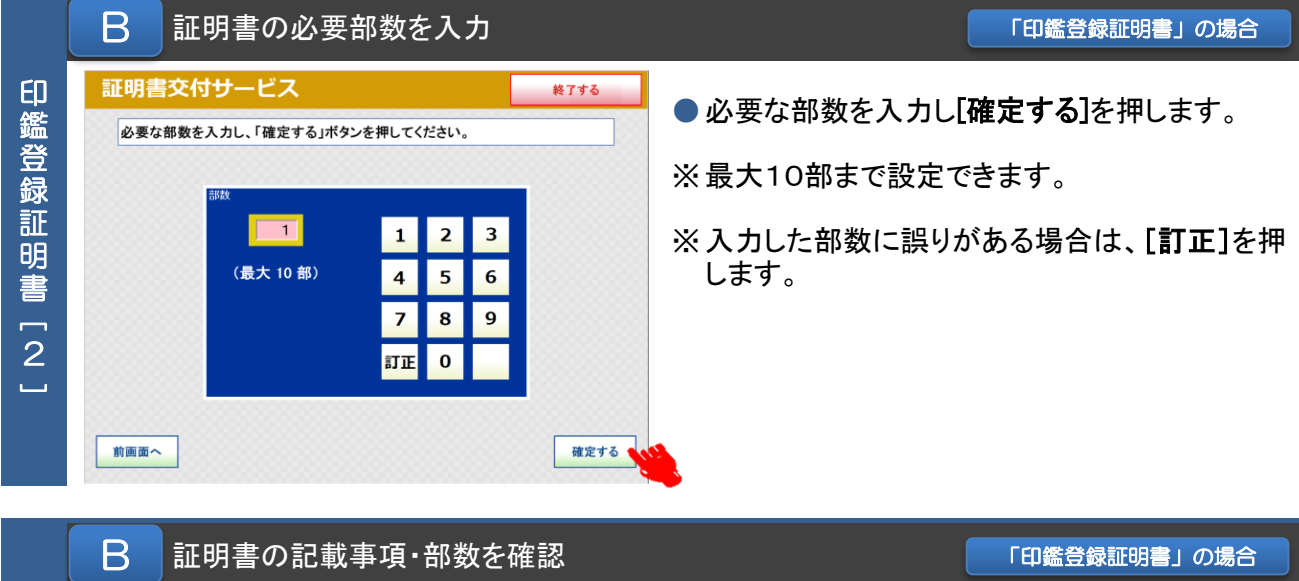

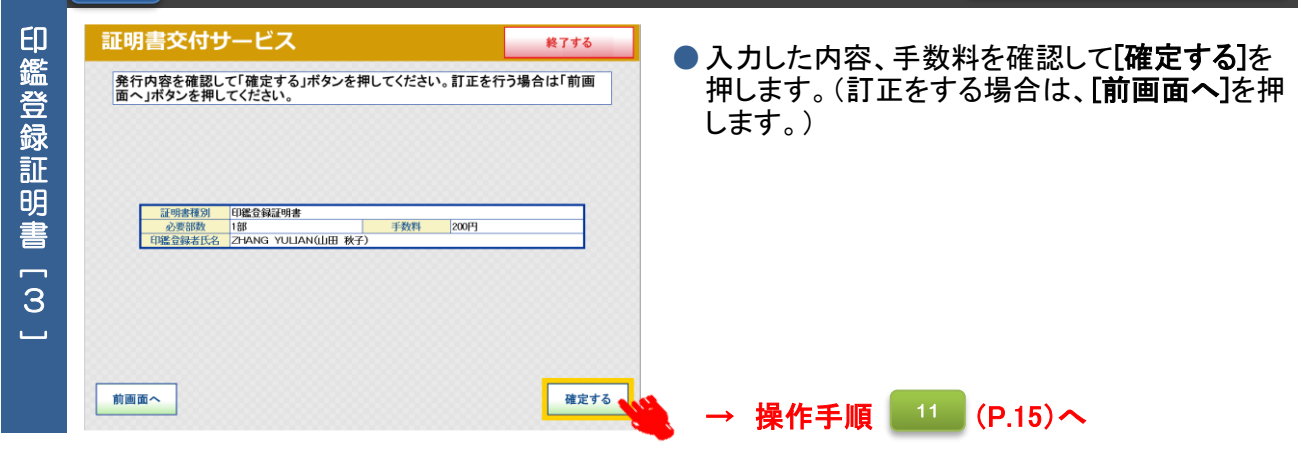

### ● 希望する証明書の種類を選択 インディング インディング (課税(非課税証明書」の場合

課

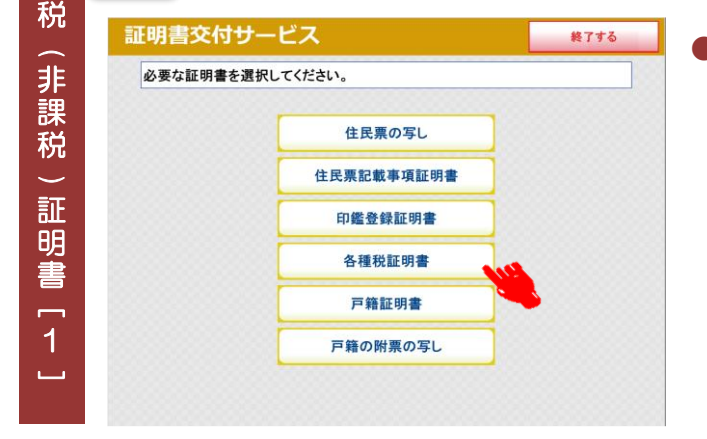

●必要な証明書を選択します。特別区民税・都民 税課税証明書、非課税証明書または納税証明 書を取得する場合は、「各種税証明書]を選択し ます。

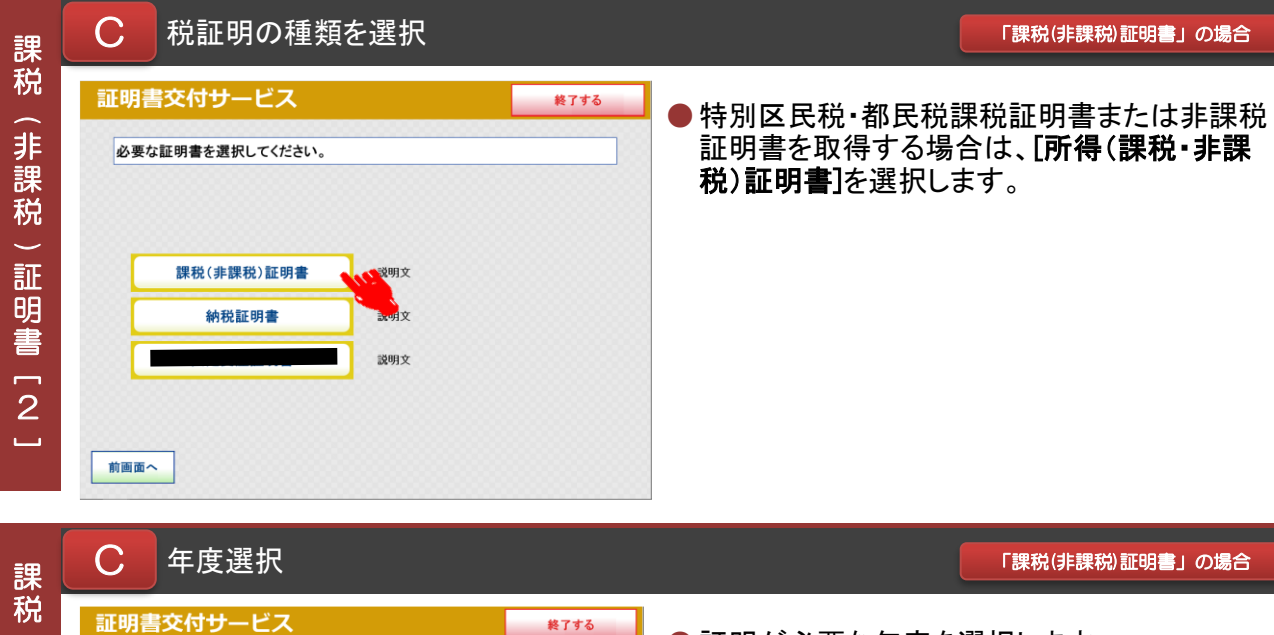

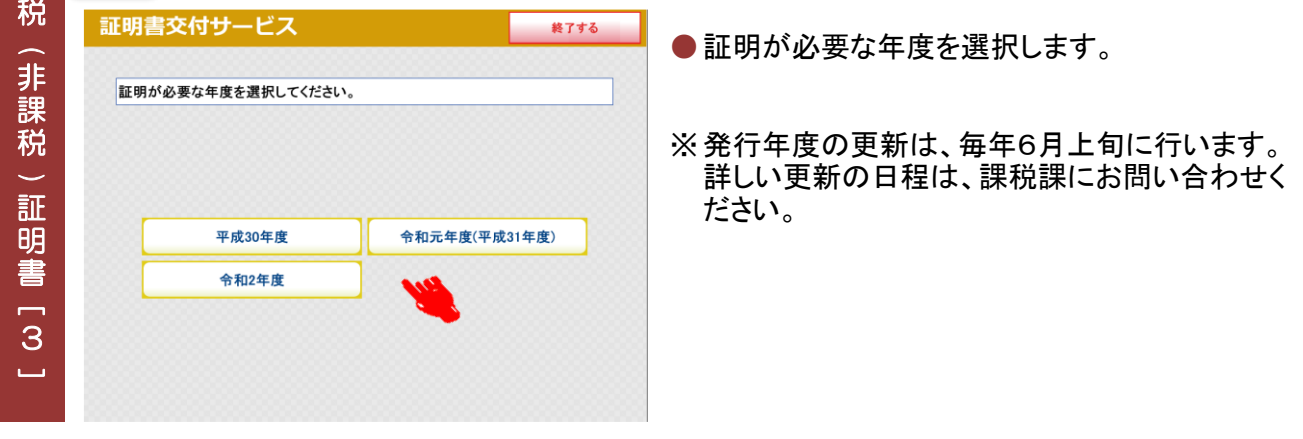

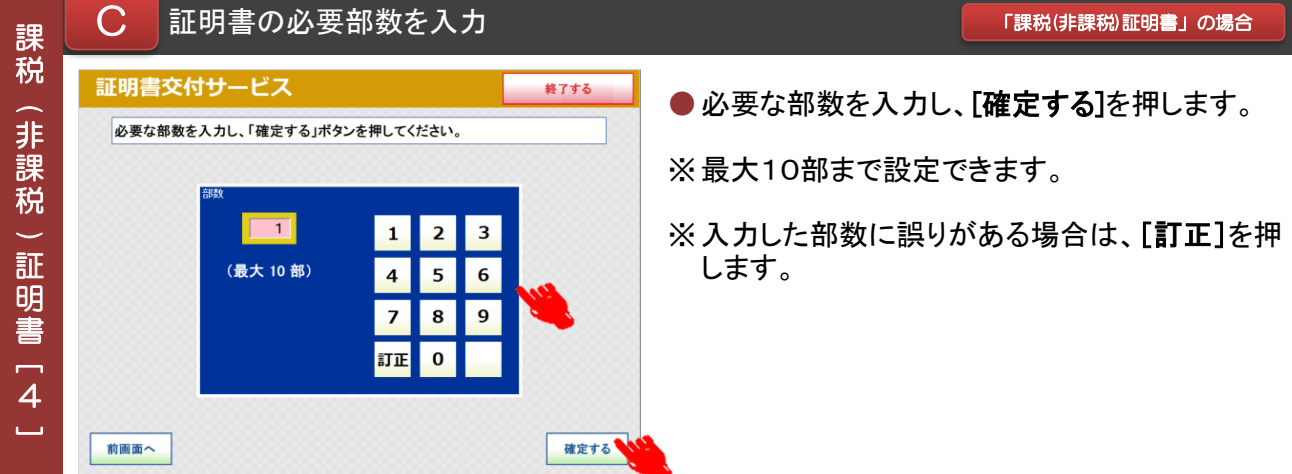

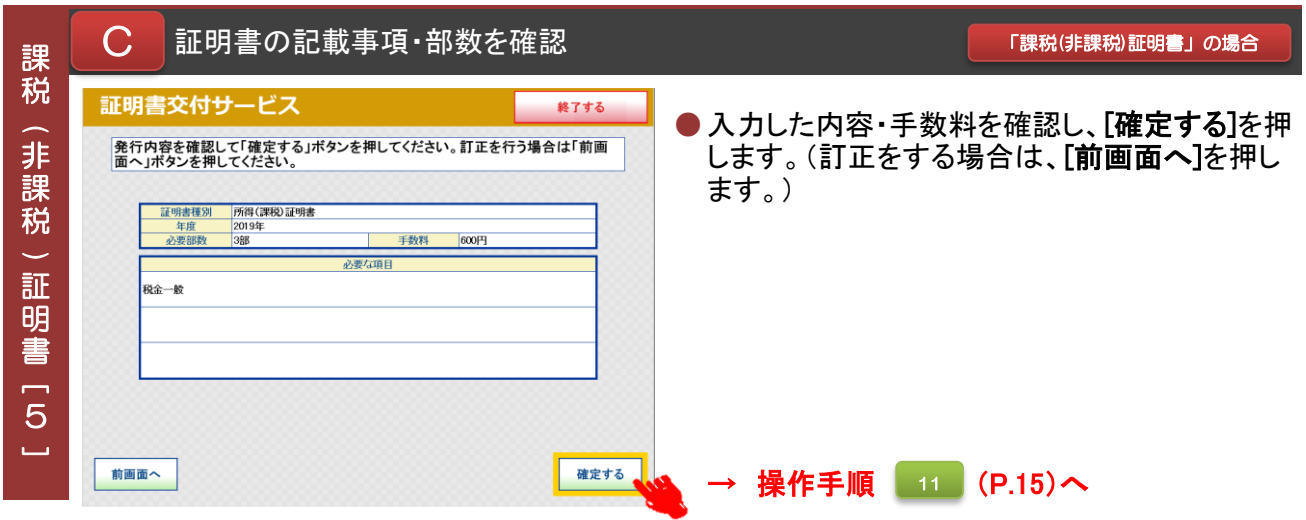

### **D 希望する証明書の種類を選択** インディング インディング あいまく あいの場合

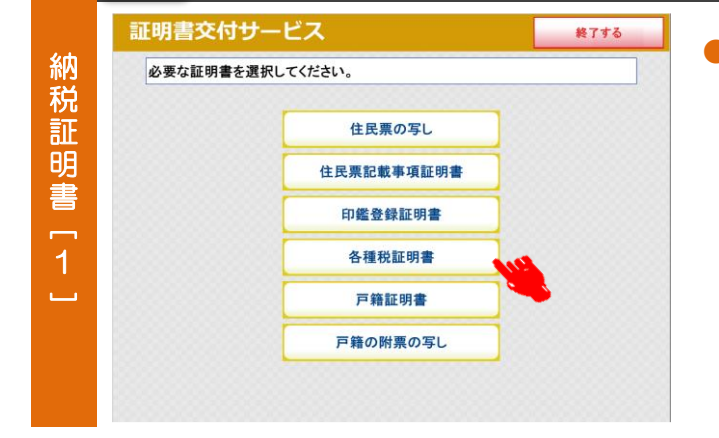

● 必要な証明書を選択します。特別区民税・都民 税課税証明書、非課税証明書または納税証明 書を取得する場合は、[各種税証明書]を選択し ます。

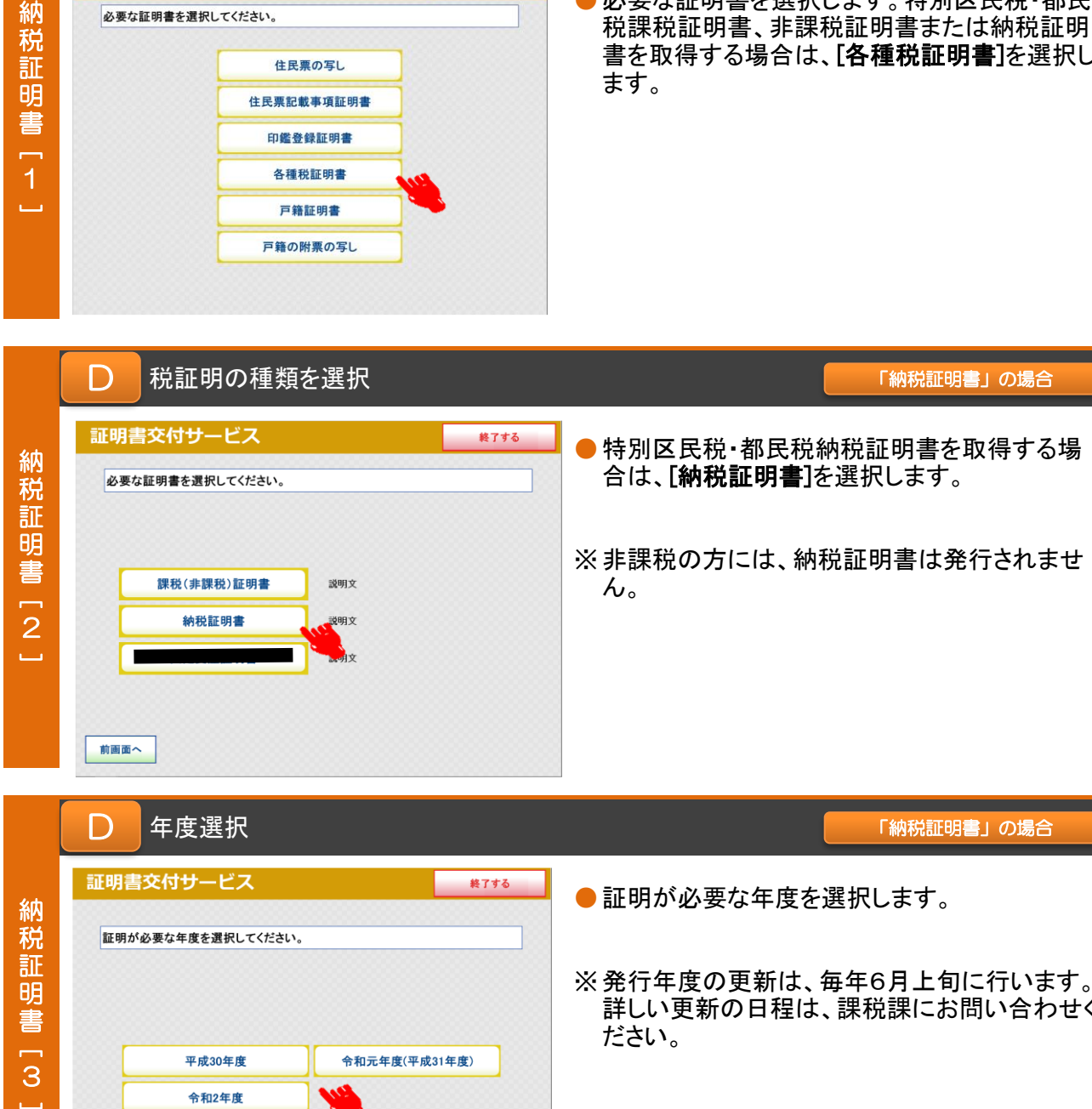

年度選択 D 「納税証明書」の場合 証明書交付サービス 終了する ●証明が必要な年度を選択します。 納 証明が必要な年度を選択してください。 税 証 ※ 発行年度の更新は、毎年6月上旬に行います。 明 詳しい更新の日程は、課税課にお問い合わせく 書ださい。  $\overline{3}$ 平成30年度 令和元年度(平成31年度) 令和2年度  $\Box$ 

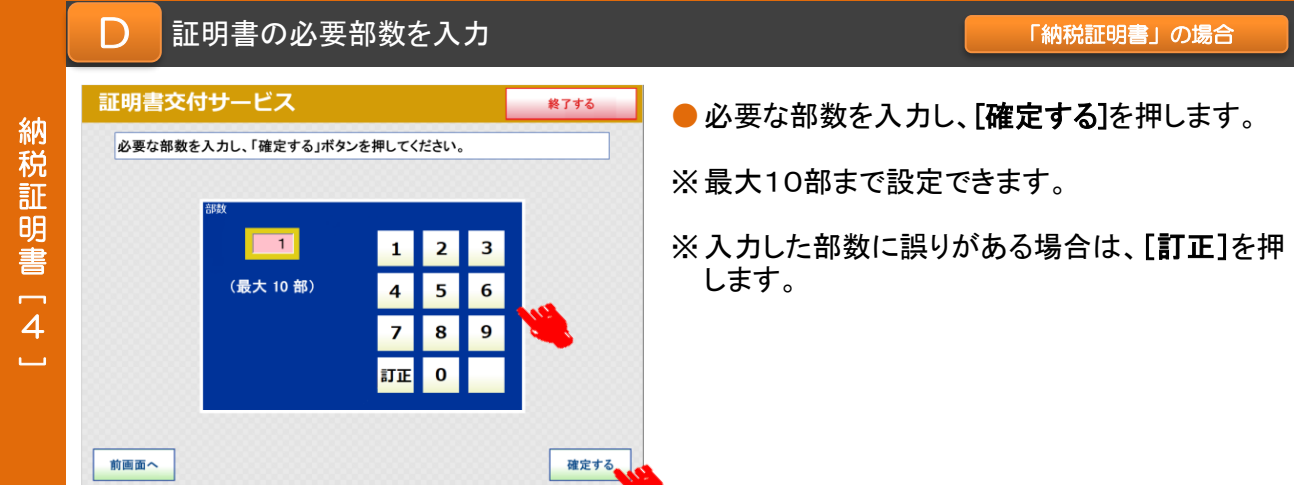

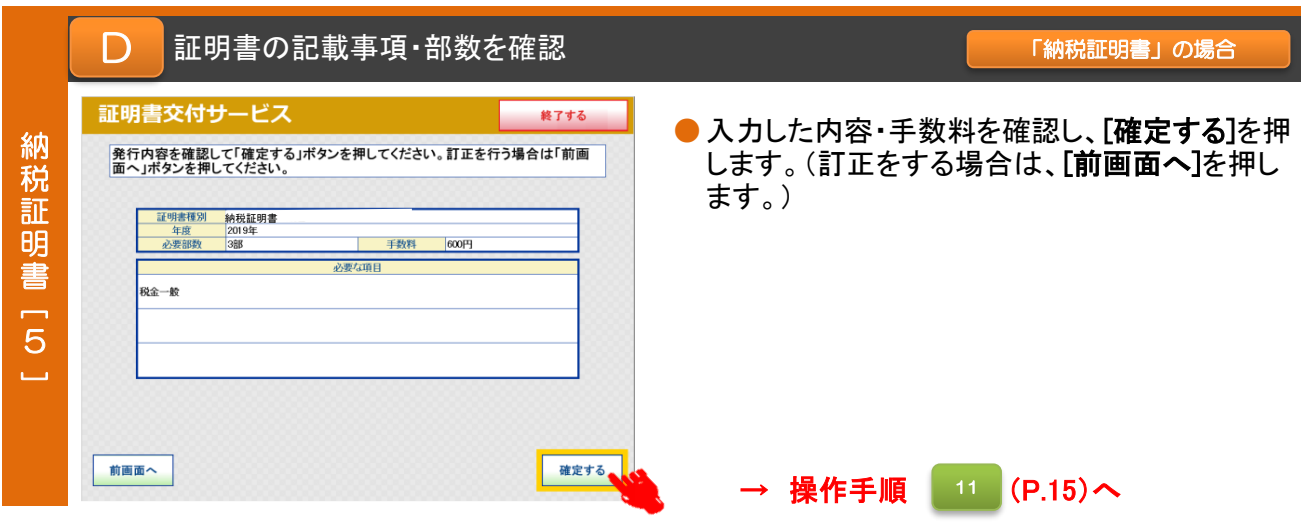

E 希望する証明書の種類を選択 証明書交付サービス 終了する ● 必要な証明書を選択します。

戸 籍 証 明 書

必要な証明書を選択してください。

住民票の写し 住民票記載事項証明書 印鑑登録証明書 各種税証明書 戸籍証明書 戸籍の附票の写し

[ 1]

書

(最大 10部)

 $\overline{\mathbf{5}}$  $6\phantom{a}$ 

確定する

 $\overline{\mathbf{4}}$  $\overline{z}$  $\bf{8}$  $\overline{9}$ 

訂正  $\pmb{0}$ 

 $\overline{4}$  $\sim$ 

前画面へ

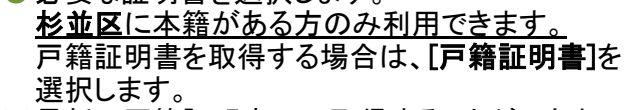

「戸籍証明書」の場合

※ 最新の戸籍証明書のみ取得することができま す。

除籍の戸籍証明書などが必要な場合は区役 所・区民事務所の窓口にお越しいただくか、郵 送でご申請ください。

※ 証明書交付サービスでは手数料の減額・免除 はされません。

E 必要な証明書を選択 「戸籍証明書」の場合 証明書交付サービス 終了する ●記載する範囲を選択します。 戸 籍 必要な証明書を選択してください。 [戸籍の全部事項証明書]を選択→手順[4]へ 証 ※戸籍に記録されている者の全てを記載します。 明 書[戸籍の個人事項証明書]を選択→手順[3]へ  $\overline{2}$ 戸籍の全部事項証明書 ※戸籍に記録されている者の一部を選択し記載します。 **戸籍の個人事項証明書**  $\sim$ 前画面へ E 戸籍証明書に記載する方を選択 「戸籍証明書」の場合 証明書交付サービス 終了する ●記載する方を選択し、[確定する]を押します。 戸 籍 必要な方を選択して「確定する」ボタンを押してください。(戸籍の個人事項証明<br>書では、戸籍の構成員全員を選択することはできません) 証 ※ 戸籍に記録されている者が10人を超える場合 明 は、ページをめくるための[次へ]ボタンが表示さ 書れます。  $\overline{3}$ 山田 太郎 山田 花子 ※複数人を選択できます。 山田 次郎  $\sim$ 確定する E 「戸籍証明書」の場合 証明書の必要部数を入力 証明書交付サービス ●必要な部数を入力し[確定する]を押します。 戸 必要な部数を入力し、「確定する」ボタンを押してください。 籍 ※ 最大10部まで設定できます。 証 明  $\overline{1}$  $\mathbf{1}$  $\overline{\mathbf{2}}$  $\overline{\mathbf{3}}$ 

※ 入力した部数に誤りがある場合は、[訂正]を押 します。

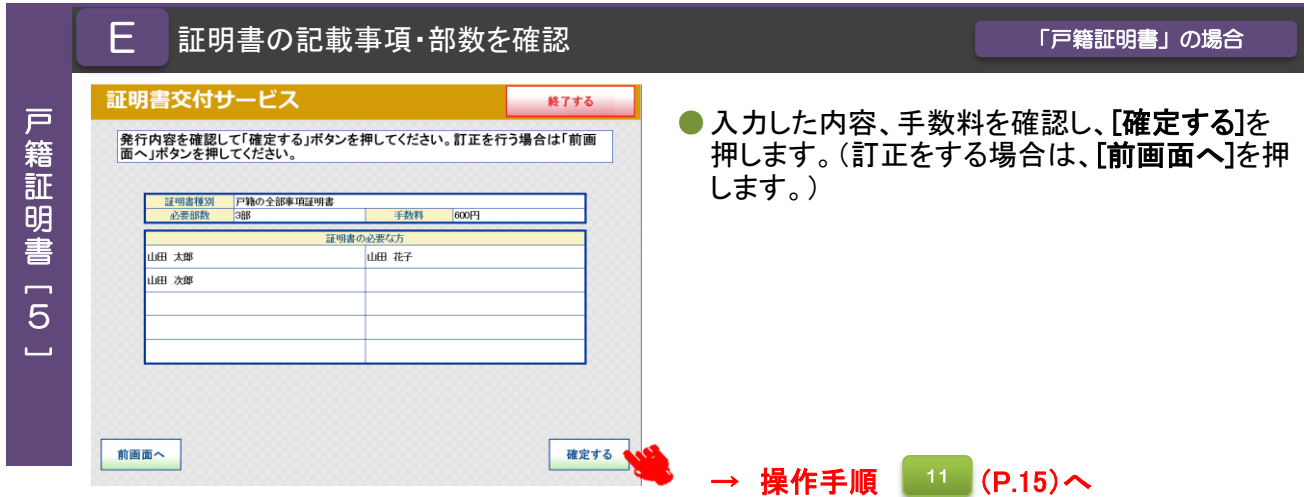

<mark>「</mark> 希望する証明書の種類を選択 しかし しかし しかり <mark>「戸籍の附票の写し」の場合</mark>

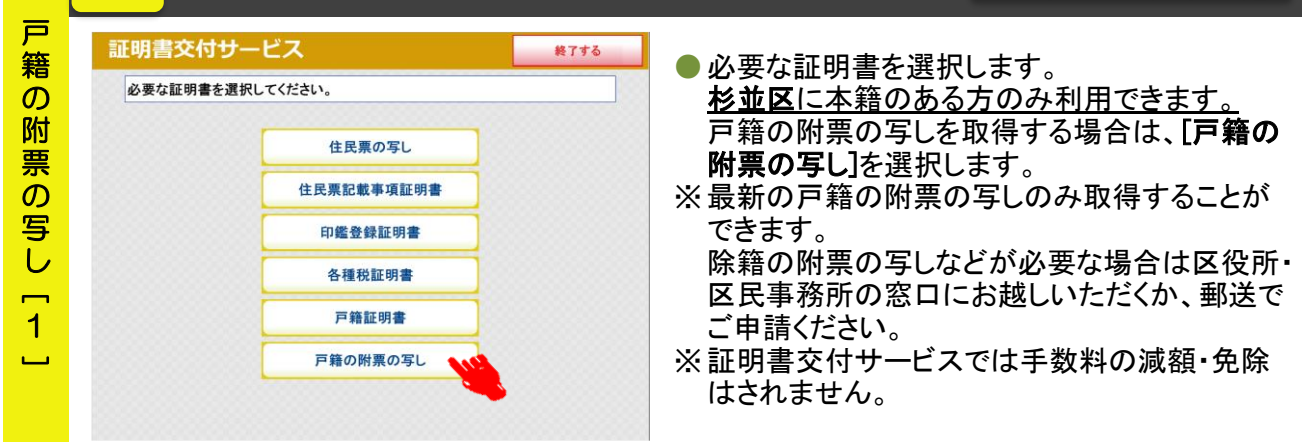

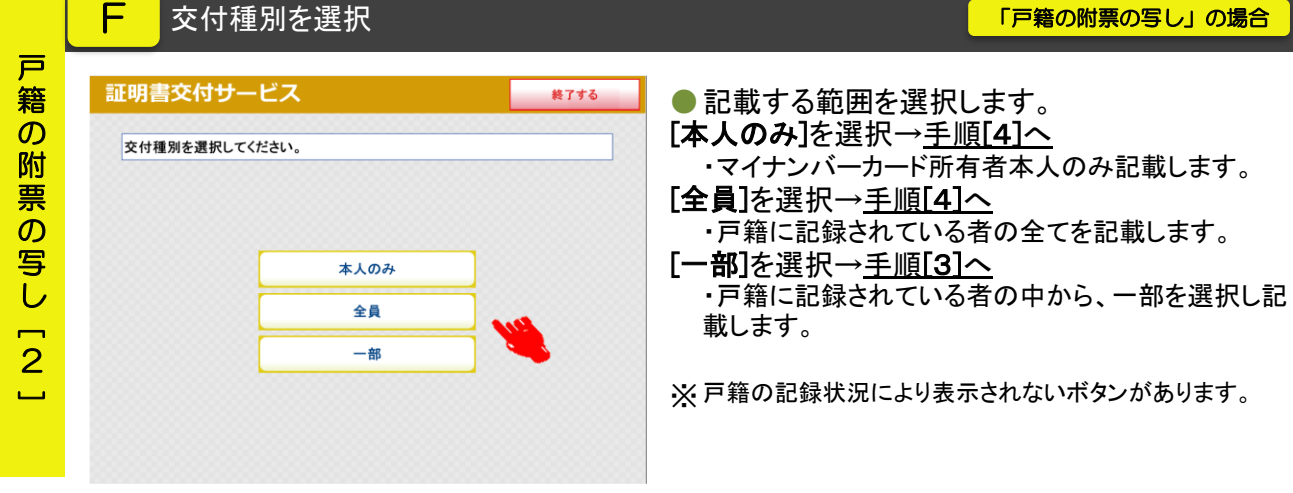

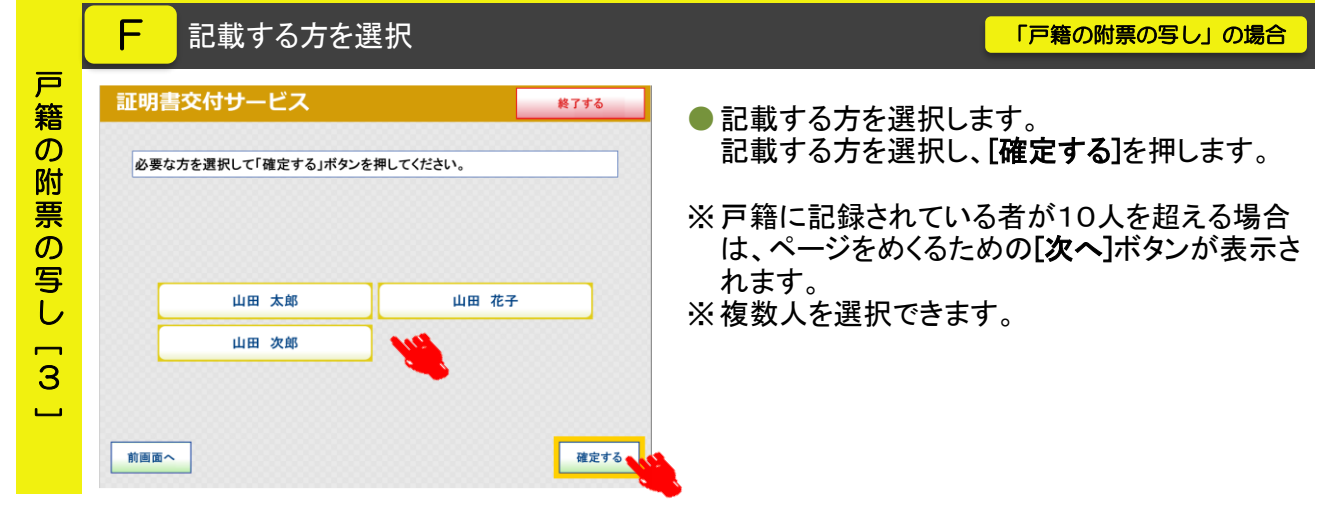

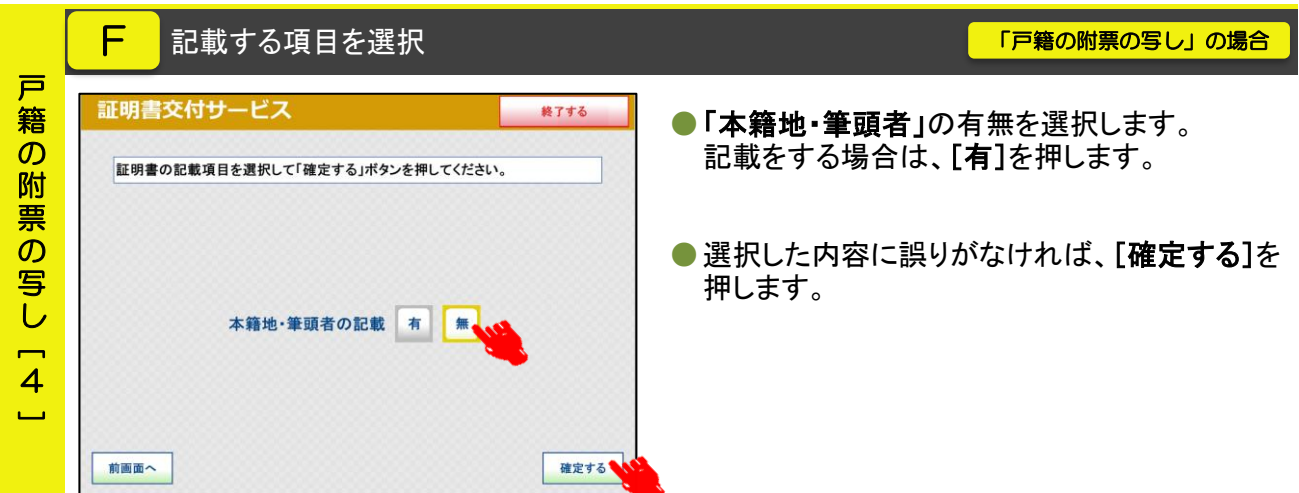

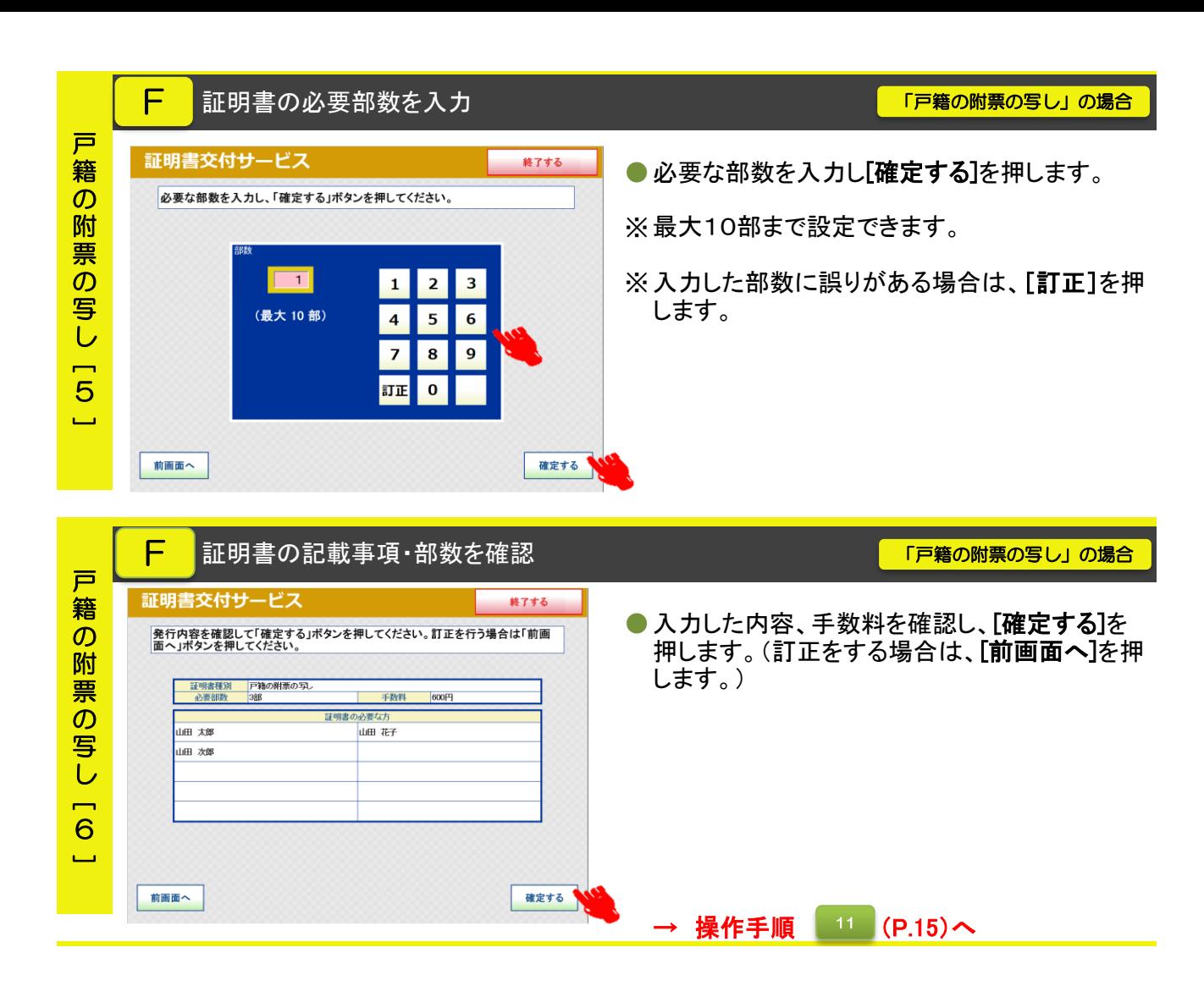

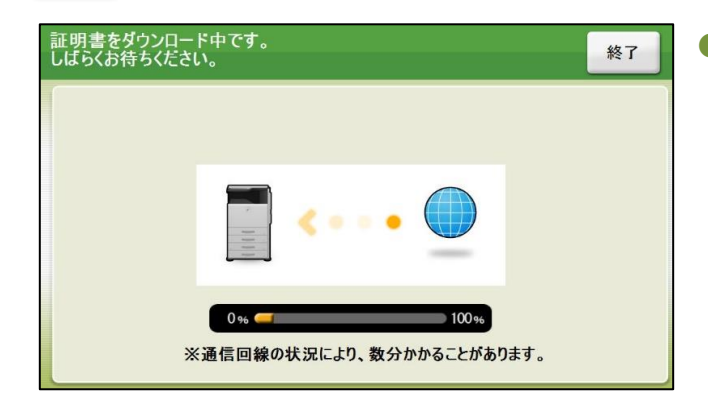

● 証明書のダウンロード中に表示される画面で す。

通信回線の状況により数分かかることがありま すが、個人情報の盗難防止や他人に見られな いためにも、発行が完了するまでその場を離れ ないようお願いします。

### 手数料を投入し、印刷開始 12

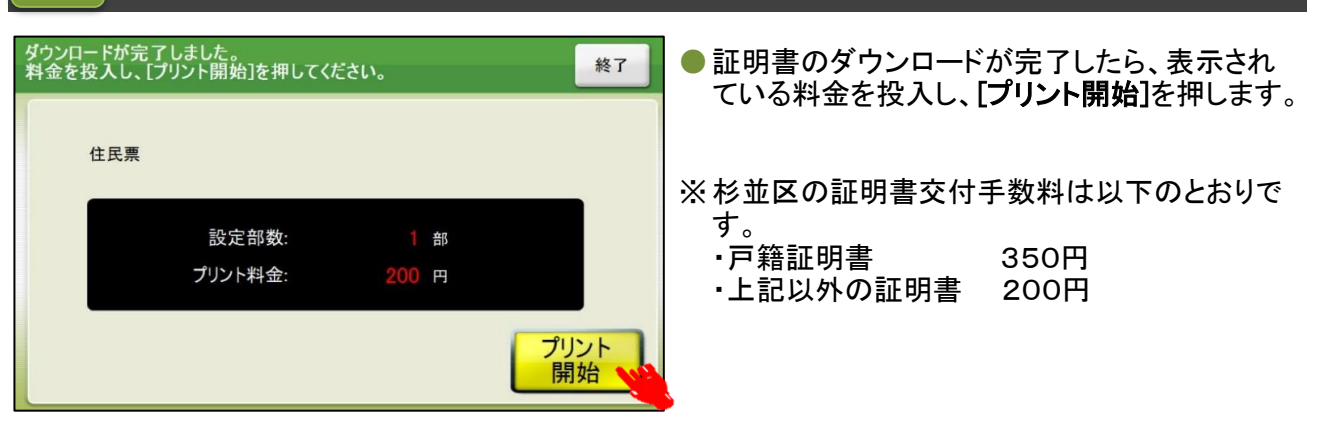

### 印刷開始の確認 13

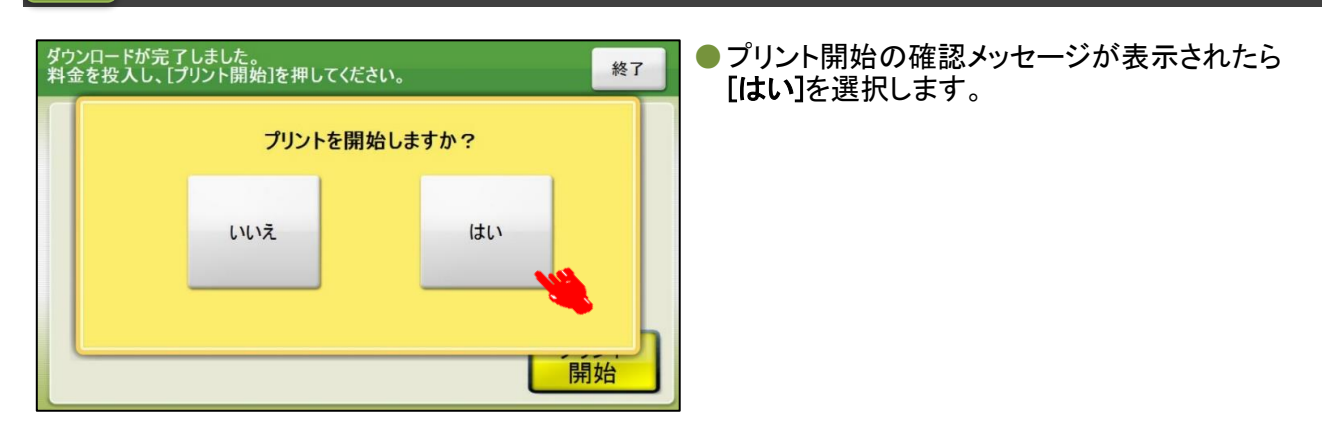

### 証明書印刷中 14

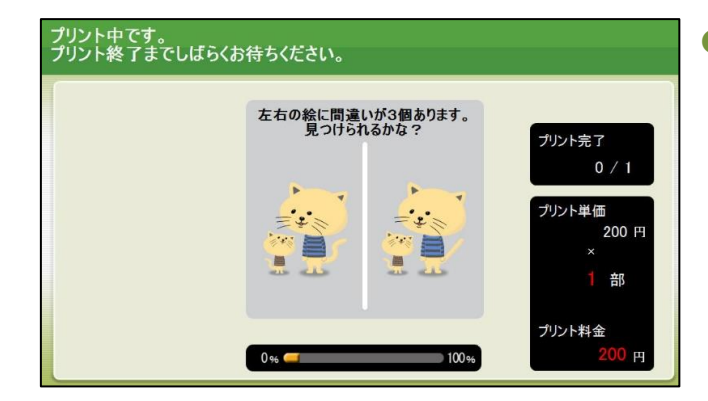

●証明書の印刷中に表示される画面です。 部数が多い場合等は、数分かかることがありま すが、個人情報の盗難防止や他人に見られな いためにも、発行が完了するまでその場を離れ ないようお願いします。

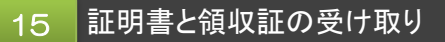

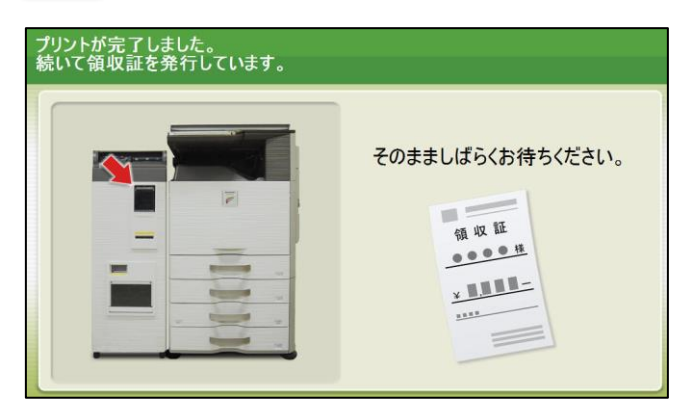

●証明書と領収証が発行されると表示される画面 です。

発行された証明書と領収証のお取り忘れのない ようご注意ください。

※ 印刷不良が発生した場合は、返金に領収証が 必要となります。万一、印刷不良が発生した場 合は、領収証と印刷した全ての証明書を持って コンビニ店舗の従業員にお申し出ください。

#### マイナンバーカード・証明書・領収証・おつりの取り忘れを確認 16

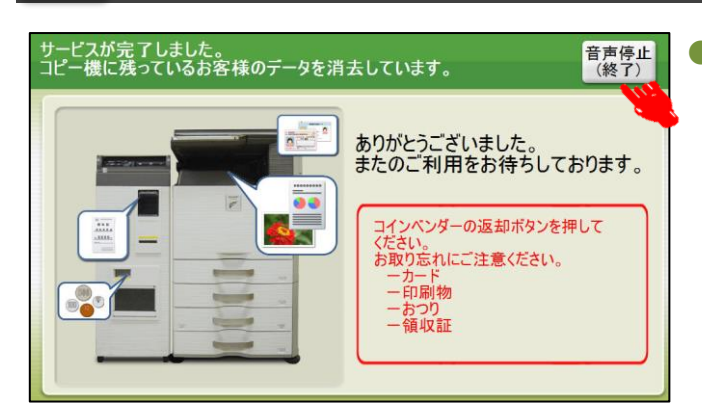

● サービス完了画面が表示されます。 証明書等のお取り忘れ防止の注意喚起の音声 メッセージが流れますので、確認後、[音声停止 (終了)]を押します。

### マルチコピー機 利用上の注意事項

- マルチコピー機では、A4サイズのコピー用紙(白紙)の表裏両面に改ざん防止の特殊な印刷 を施しますので、区民事務所または区役所の窓口で発行する証明書と用紙が異なります。
- 特殊な印刷のため、証明書が出力されるまで2分以上かかる場合があります。個人情報の盗難 防止や他人に見られないためにも、発行が完了するまでその場を離れないようお願いします。
- コンビニ交付サービスでは厳重なセキュリティ対策を行っていますが、マイナンバーカードを 他人に預けたり、暗証番号を教えたりすると悪用されるおそれがあります。マイナンバーカー ドの取り扱いには充分にご注意ください。
- コンビニ交付サービスでは、1通あたり複数枚にわたる証明書の場合、ステープル機能(ホッ チキス留め)がありません。ページ番号と固有番号が印字されますのでご確認のうえ、取り忘 れにご注意ください。
- コンビニ交付サービスご利用の際は、マイナンバーカードや証明書の置き忘れ、暗証番号の管 理には充分にご注意ください。
- システムメンテナンス等回線停止により、コンビニ交付サービスの利用ができないことがあり ます。利用できない期間は、区役所ホームページに随時掲載しますので、ご確認ください。

マルチコピー機 操作中にエラーメッセージが表示されたら…

 マルチコピー機のタッチパネル画面操作中に以下のエラーメッセージが表示された場合は、下 記にお問い合わせください。その他のエラーについては、画面に表示された案内のとおりご対応

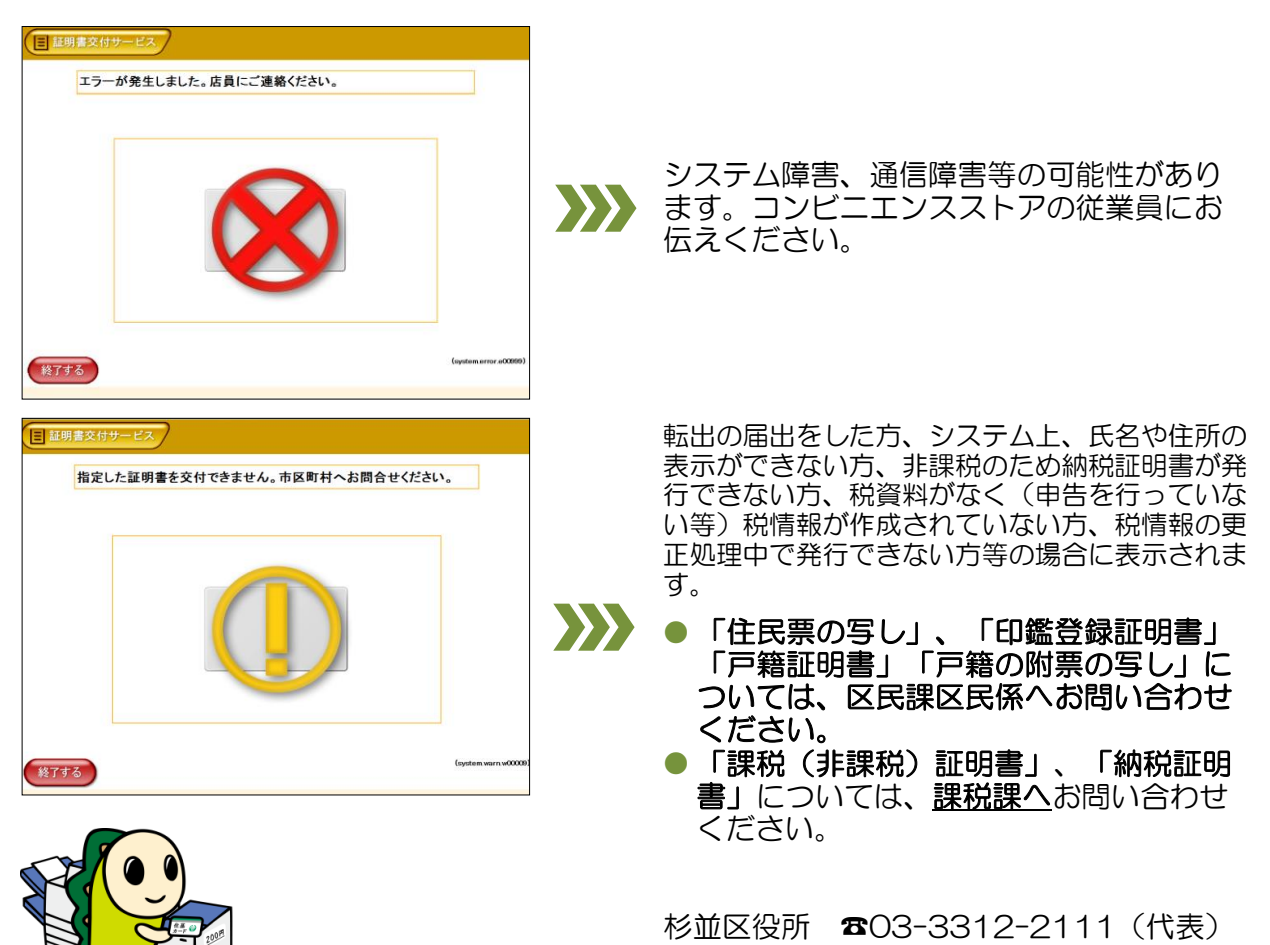